# **Comm**Biz User Guide

# *Getting started in CommBiz setting security preferences*

*After you've received your login details, you're ready to log in and set your security preferences before you begin using the CommBiz service. It only takes a few minutes, and it's essential to ensuring the security of your business' financial information.*

## Important

*You need to log in within 28 days after we send you your login ID, or your ID will expire.*

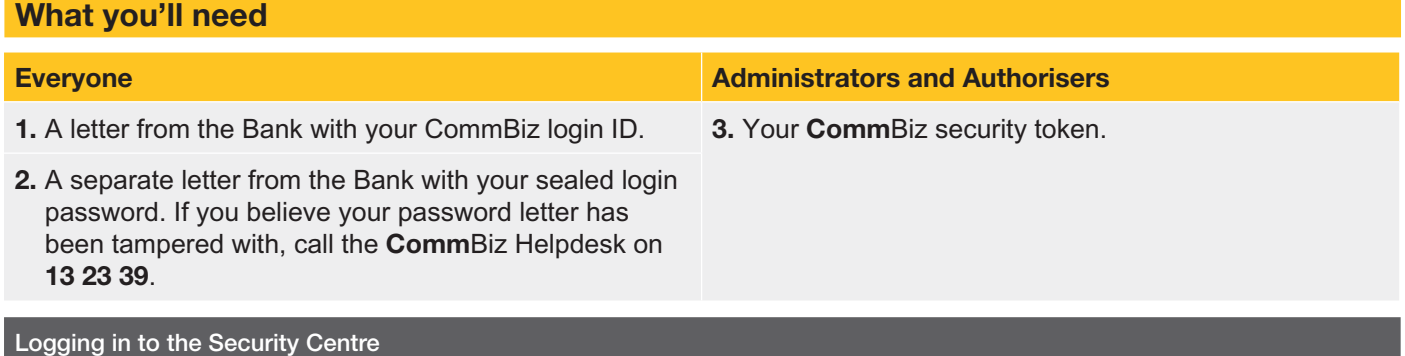

- 1. *Open your internet browser and visit* www.commbiz.com.au
- 2. *In the* Need Help? *menu on the right, click* My Security Centre*. The Security Centre login page is displayed*:

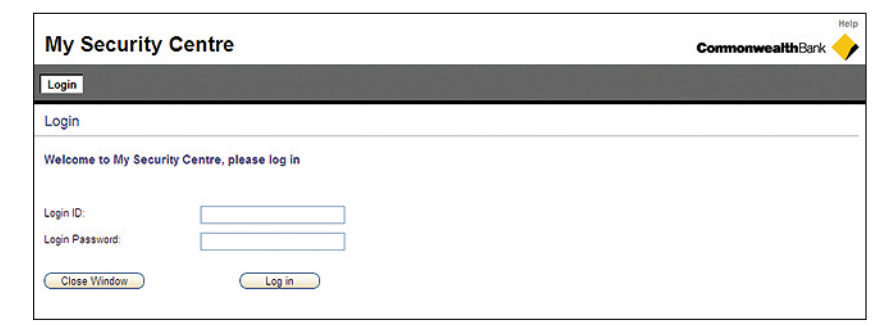

3. *Enter your login ID and password, then click* Log in.

### Changing your password

4. *The Change Password page is displayed:*

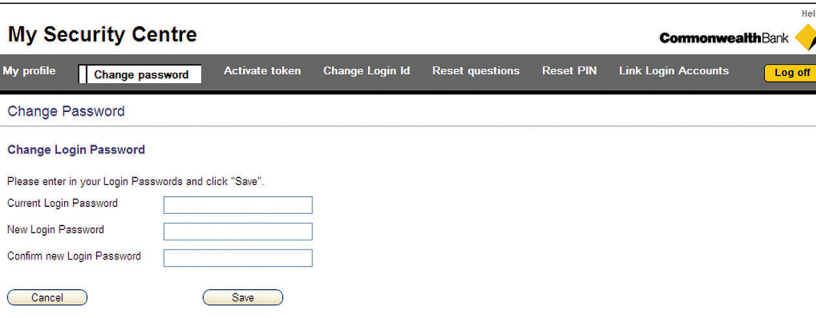

*To ensure the security of your account, you need to change your password to a confidential password of your choice.* 

*Enter your current password and your new password, then click* Save*. Make sure you follow the password requirements listed at the bottom of the page.*

**CommonwealthBank** 

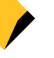

#### Confirming your email address

5. *You'll be prompted to confirm or update your email address. It's important that your email address is up to date, so that we can contact you quickly if required.*

*Enter your email address, then click* Next.

Choosing identity questions and answers

6. *The Reset Questions page is displayed:*

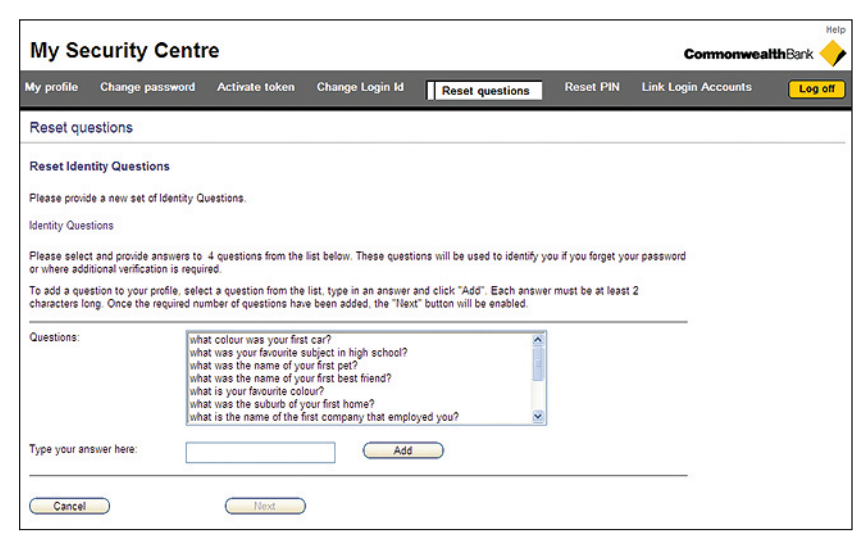

*You'll be prompted to choose a minimum of four identification questions and provide your confidential answers. The questions and answers are used to verify your identity if you forget your CommBiz password.*

*Click on a question in the* Questions *list, type the answer in the answer field, then click* Add*. Continue until you have answered at least four questions, then click* Next.

Activating your security token *(Authorisers and administrators only)*

7. *If you are an Authoriser or Administrator, you will be prompted to confirm the last four digits of your security token number, printed on the back of the token.*

*If the numbers match, type all four digits, without hyphens, in the entry field, then click Next. If they do not match, call the CommBiz Helpdesk on* 13 23 39.

Changing your login ID *(optional)*

8. *If you prefer, you can change your CommBiz login ID to a different ID of your choice.*

*Enter your new ID in the* New login ID *field, then click* Change*. Make sure you follow the ID requirements listed at the bottom of the page.*

#### Logging off

9. *When you have finished setting your security preferences, click* Log off. *Your security details will take a few minutes to be updated. You are then ready to log in to CommBiz.*